## 6. Bediening via wifi

## 6.1 Download de app

Download en installeer de app TUYA op uw telefoon voor geavanceerde bediening van de ventilator.

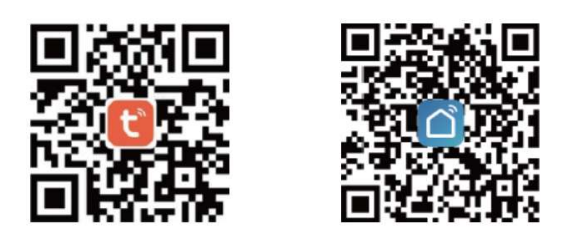

## 6.2 Wifi-configuratie

1). Maak verbinding met het wifi-netwerk.

2). Open de TUYA-app en klik op 'Inloggen met een bestaand account' of 'Nieuw account' om een accountnaam en wachtwoord aan te maken.

3). Klik op '+' rechtsboven of 'Toestel toevoegen' in het midden van het scherm om een apparaat toe te voegen. Kies 'Klein huishoudelijk' in het menu links en klik op de ventilator.

4). Selecteer uw wifi-netwerk en voer het wifi-wachtwoord in om naar de pagina 'Verbinden' te gaan.

5). Zorg dat de stekker van het apparaat in het stopcontact zit. Druk op de aan-uitknop

om de ventilator aan te zetten, en houd de knop voor draaien ten minste

5 seconden ingedrukt om naar het wifi-netwerk te zoeken. De wifi-indicator wordt om de seconde weergegeven. (Zorg dat uw router, telefoon en de ventilator zich zo dicht mogelijk bij elkaar bevinden.)

6). Klik op 'Bevestigen dat de indicator snel knippert' om verbinding te maken met het wifinetwerk.

7). Nadat er verbinding is gemaakt met de ventilator, wordt in de app automatisch de bedieningspagina geopend.

## LET OP: Als u gedurende 2 minuten niets doet, wordt de wifi-configuratie afgesloten. Kies dan nogmaals 'Toestel toevoegen' om een nieuwe wifi-configuratie te maken.

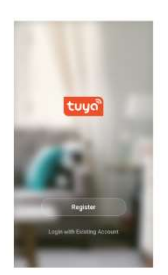

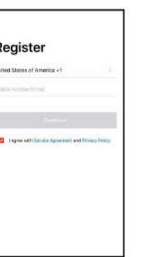

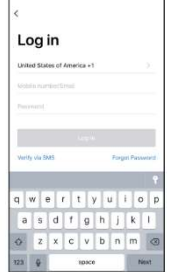

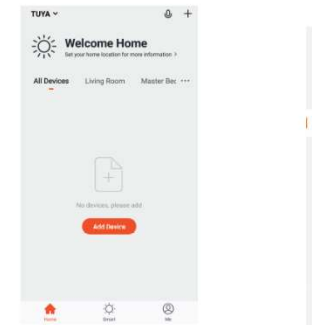

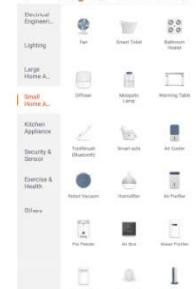

Specificaties

220-240 V/50 Hz Bedieningspaneel met digitale knoppen Met afstandsbediening Stevig plastic ventilatierooster 5 schoepen van AS-plastic 4 snelheden Timer: 0,5 tot 7,5 uur Wifi Hoogte: 93 cm